# Fostex

#### <Note>

To saving/loading song data using a CD-RW drive, the optional Model 8340 SCSI card must be installed to the VF08.

See page 115 of the main manual for details about how to install the option.

For the detailed information about the Model 8340 SCSI card, contact your local Fostex distributor.

# VF08 Owner's Manual </2.0 Supplement>

The VF08 software has been upgraded to v2.0, which supports the new "internal mastering function", as well as expands the function of save/load using a "SCSI" CD-RW drive.

You can now record mastered materials onto a CD-RW/CD-R disc with the standard audio CD format.

This supplement only handles instructions for the internal mastering function and save/load using a CD-RW/CD-R disc.

See "Save/Load of song data" on the main manual about details for save/load using SCSI and S/P DIF digital signal.

### Table of Contents

| Performing internal mastering              |
|--------------------------------------------|
| Please read this first!                    |
| Caution on CD-RW drive                     |
| Care and handling of CD-RW/CD-R discs      |
| About writing and reading speeds           |
| About writing and reading speeds           |
| Save/load of song data using a CD-RW drive |
| Loading backup data from a CD-RW drive     |
| Loading backup data from a CD-RW drive     |
|                                            |
| Making an audio CD14                       |
| Loading from an audio CD17                 |

## <Glossary>

#### CD-RW (Compact Disc Rewritable)

A disc media that can be re-written as many times as you like. New data is written after the previously recorded data is erased.

#### CD-R (Compact Disc Recordable)

A disc media that can be written only once. Unlike a CD-RW disc, you cannot write data onto a recorded CD-R disc. If any error happens during recording to a CD-R disc, the disc cannot be used anymore.

#### CD-DA (Compact Disc Digital Audio)

The standard for compact disc for audio. A compact disc recorded by this format can be played back by a CD-ROM player built in a personal computer, as well as an audio CD player. SCSI (Small Computer System Interface) An interface standard for computer peripherals standardized by ANSI (American National Standard Institute).

Up to 7 peripherals, such as a hard-disk drive, MO drive and zip drive, can be daisy-chained.

#### Protect (Copy Protect)

A bit for indicating whether the digital copy is permitted or not.

If the copy protect bit of an audio CD is "on", you can make a digital copy once but cannot make a copy from the copied material.

## **Internal Mastering Function**

The "mastering mode" of the VF08 mixes tracks 1 through 6 down to tracks 7/8, and plays back them with the dedicated mastering effects so that you can record them to an external (analog or digital) master recorder (see figure 1).

The "internal mastering function", a newly added function for the VF08, expands the mastering mode, which allows transferring a mix-down material on tracks 7/8 to another (new) program on the current drive with adding the mastering effects.

You can, therefore, produce a high quality final master within the VF08, with no need for an external master recorder (see figure 2).

Furthermore, thanks to the save function using a CD-RW/CD-R disc, you can make an original audio CD by recording materials internally mastered using the internal mastering function to a CD-RW/CD-R disc. See "Making an audio CD" on page 14 for details.

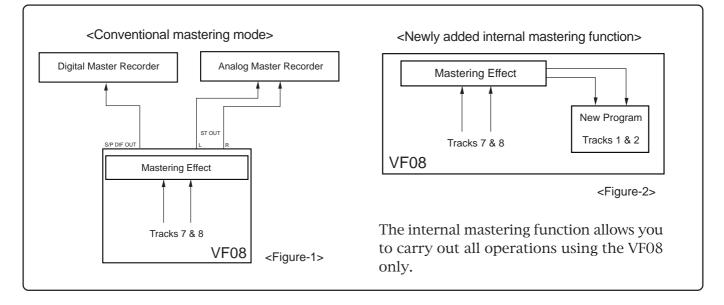

<Please read this first before carrying out operations in the internal mastering mode!>

After executing internal mastering, a new program which saves a mastering material is automatically created on the current drive, whose program number is set to one greater than the current greatest program number.

For example, if there are 8 programs (P01 through 08) on the current drive, after mastering a desired program data using the internal mastering function, a new program (P09) is automatically created and the mastering signals produced by the mastering function are recorded on tracks 1 and 2 of P09. Note that if the VF08 is under either of the following conditions, you cannot carry out internal mastering.

1. There are 99 programs already existed on the current drive even though there is enough

#### recording space.

If you try to carry out internal mastering, "Can't New PGM!" is shown and the operation is ignored. To carry out internal mastering, delete an unnecessary program.

2. There is not enough remaining space even though there are less than 99 programs on the current drive.

If you try to carry out internal mastering, "Over Time!" is shown and the operation is ignored. To carry out internal mastering, erase unnecessary song data or delete an unnecessary program.

See "Deleting a program" on page 57 and "Erasing track data" on page 61 in the VF08 owner's manual.

### Rehearsing internal mastering

Before performing the internal mastering, you can rehearse it as many times as you like, while adjusting the track 7/8 level and sound effects.

In the following description, we assumes that a bounced material is recorded on tracks 7/8 of the playback program. Headphones for monitoring are connected to the [PHONES] jack.

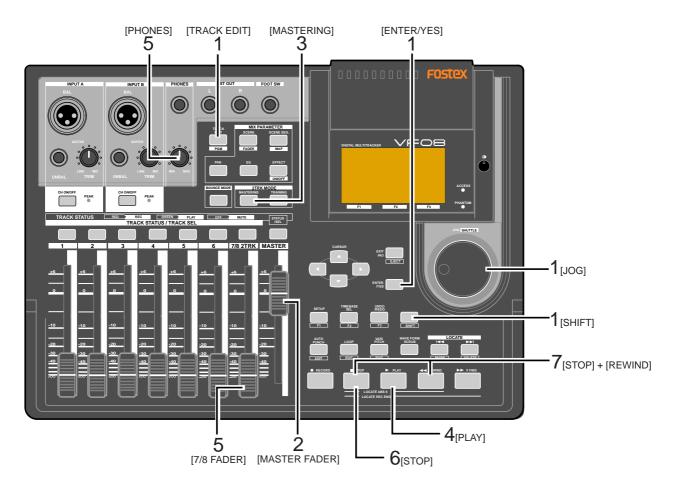

#### 1. Select the desired program for mastering.

To select the desired program, while stopped, press the [TRACK EDIT/PGM] key while holding down the [SHIFT] key, and select the program using the [JOG] dial, then press the [ENTER/YES] key.

#### 2. Set the [MASTER] fader to the "0" position.

#### 3. press the [MASTERING] key.

The VF08 enters the mastering mode and the display shows the mastering screen in which you can adjust the mastering effects.

The [MASTERING] key lights up in red, while the [TRACK STATUS/TRACK SEL] keys of tracks 7/8 and the master channel light up in green.

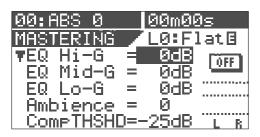

<screen for adjusting the mastering effects>

## 4. Press the [PLAY] key to start playback from the beginning of the selected program.

The VF08 starts playback, while the display keeps showing the screen for adjusting the mastering effects. Tracks 1 and 2 are internally set to "input monitor", allowing you to check over-level via the peak LED indicators.

You can monitor the mastering sound through headphones by raising the track 7/8 fader and/or [PHONES] level control. The mastering levels are shown on the level meters at the right on the screen.

## 5. During playback, adjust track 7/8 levels using the 7/8 fader, as well as EQ and effect settings if necessary.

Set the levels properly so that the PEAK LED indicators do not flash or light frequently.

Note that levels may increase by changing EQ or compressor parameters. When controlling the sound characters and level, you should not only monitor the level meters and listen to the sound, but also monitor the PEAK LED indicators.

To adjusting the mastering effect parameters on the mastering screen, use the [CURSOR] (up/down) keys to select a parameter and the [JOG] dial to change the parameter value.

#### <Hint>

On the mastering screen, you can tailor the sound by adjusting EQ settings (HI, MID and LOW), as well as the ambiance and compressor. See page 71 in the VF08 Owner's Manual for details about the mastering effects.

#### <Note>

In the internal mastering function, the "CpProtect" (Copy Protect) setting, which is one of the mastering effect items, does not affect the internally record material. The copy protect setting affects materials recorded on a CD-RW/CD-R disc, described later. See "Making an audio CD" on page 14.

6. After completing all the adjustments, press the [STOP] key to stop the VF08.

#### 7. Press the [REWIND] key while holding down the

[STOP] key to locate the beginning of the program. The VF08 locates the beginning of the program immediately and "00m 00s" is shown at the top right of the screen.

Keep showing the same mastering screen after stopping the VF08 and locating the beginning of the program.

To repeat the rehearsal, perform steps 4 and 5 repeatedly after making the VF08 locate the beginning of the program.

After completing the rehearsal satisfactorily, make sure to locate the beginning of the program.

#### <Note>

After completing the rehearsal, be careful not to move the track 7/8 and master faders and change the mastering effect parameters.

If you wish to do another job after the rehearsal, you should save the settings (fader positions and parameter settings) to a scene memory. See page 47 in the owner's manual for details about the scene memory function.

### Performing internal mastering

#### Please read the following notes carefully before performing internal mastering.

<Note: There is no need for selecting recording tracks.> In the internal mastering function, unlike the normal recording, you do not have to select recording tracks. When recording a take in the internal mastering function according to the following procedure, the VF08 automatically arms Tracks 1 and 2.

Therefore, the [TRACK STATUS/TRACK SEL] keys for tracks 1 and 2 never light up in red during recording.

#### <Note>

Internal mastering cannot be performed if rec-protected. If the "Rec Protected" setting of the setup mode is set to "ON", you cannot perform internal mastering.

If you try to perform it, a warning message ("Protected!") appears on the display. If this message appears, set the "Rec Protected" setting to "OFF" before performing internal mastering.

See page 106 in the owner's manual for details about the setup mode.

<Note: You cannot undo an internal mastering take.> You cannot undo an internal mastering take.

If you are not satisfied with the result, try again from the beginning.

If you do not need a previously recorded program, delete the program according to the procedure described in "Erasing a Program" of the owner's manual.

<Note: The vari-pitch setting is not effective.>

When recording a take in the internal mastering function, the vari-pitch setting is not effective and the take is always recorded at the normal speed. 1. Press the [PLAY] key while holding down the [RECORD] key. (You cannot perform the auto punchin function.)

When mastering starts, a new program is automatically created and the material is recorded onto track 1 and 2 of the program. The ABS time at which mastering starts is registered with the "Start point" of the new program.

#### 2. When completing mastering, press the [STOP] key

#### to stop.

"Please wait" appears on the display for a few seconds, and the internal mastering mode quits, while the VF08 locates the beginning (ABS 0) of the newly created program. The ABS time at which you press the [STOP] key is registered with the "End point" of the new program.

The following screen example shows that a title named "Song Data-1" is mastered onto a new program named "P09". As shown in the example below, "Mst<-" is prefixed to a mastered program title, so that you can distinguish mastered programs from other programs. The screen can show up to the first 12 characters of a title name.

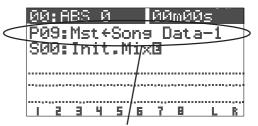

A title example recorded using the internal mastering mode

## 3. Playback the newly created program (P09, in the example above) to check the result.

You can adjust the playback levels of mastered tracks using track faders 1 and 2.

Read the following "Hint" carefully before making an original audio CD from mastered materials.

## <About Start and End points>

As described earlier, the starting and ending times of internal mastering are automatically registered as "Start point" and "End point" respectively, which can be used for track editing (copy, move and erase) for the newly created program (see the illustrations below).

This function is very convenient for making an audio CD from mastered materials, because data between "Start point" and "End point" is automatically transferred to a CD-RW/CD-R disc.

Note that you cannot make an audio CD using the VF08 save function (described later) without setting these two points.

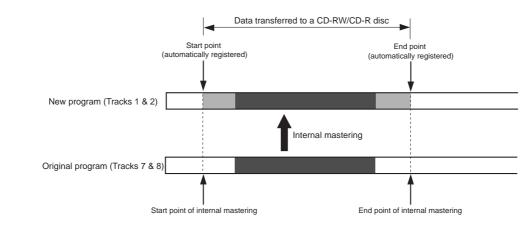

The "Start point" and "End point" which have been automatically set can be checked after completing mastering by the following procedure.

1. Press the [TRACK EDIT/PGM] key while the VF08 is stopped.

The display shows the screen for track editing, where "Copy Paste" flashes.

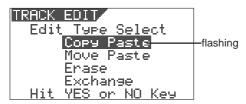

2. Press the [ENTER/YES] key.

The display shows the screen for selecting an original and destination tracks for copy/paste.

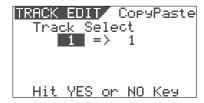

3. Press the [ENTER/YES] key again.

The display shows the screen for selecting edit points, in which you can check "Start" and "End" points that hold the beginning and end points of the recording respectively (pointed by arrows below).

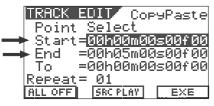

#### <Note>

You can edit the "Start point" and "End point" before creating an audio CD, allowing adjustment of intervals between songs.

We recommend to set the "Start point" and "End point" of the new program created by the internal mastering to desired times before creating an audio CD.

4. After checking the "Start" and "End" points, press the [EXIT/NO] key to quit the track edit mode.

The display returns to the previous screen before performing step 1.

See page 14 about how to make an audio CD from mastered materials.

#### <Hint>

When recording more than one song continuously to a CD-RW/CD-R disc, the VF08 automatically record an approximately 2-second silence after each END point.

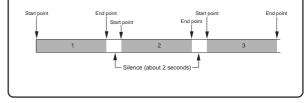

## Save/Load using CD-RW/CD-R

## Please read this first!

#### <Check compatibility of CD-RW drive!>

A CD-RW drive to be used for saving/loading VF08 song data or making audio CD from VF08 data must be compatible with the VF08. If you use a drive that is not operation-confirmed by Fostex, you may have a problem. You can check operation-confirmed CD-RW drive by the following ways.

#### <Customers who are accessible to Fostex internet web site>

Confirm the model number and manufacturer of operation-confirmed CD-RW drive by accessing the following URL.

<http://www.fostex.co.jp/int/pages/sets/faqset.htm>

<Customers who are not accessible to Fostex internet web site> Contact your local Fostex distributor.

### <Care and handling of CD-RW/CD-R discs>

With a CD-RW drive, you can use not only CD-RW discs but also CD-R discs. Note that CD-R discs has some restrictions as shown below.

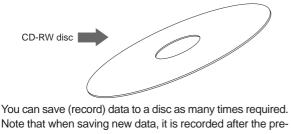

Note that when saving new data, it is recorded after the previously recorded data is erased. In other words, every time you save new data, all disc data is rewritten. (See "Saving data" described later.)

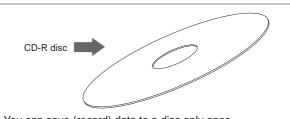

You can save (record) data to a disc only once. You cannot save data to a recorded disc. You can, of course, load data as many times as required.

#### <Note>

A CD-RW/CD-R disc on which VF08 data is recorded can only be played by Fostex machines. Do not play it by non-Fostex devices. The drive or system used may be damaged. However, a CD-RW/CD-R disc with audio CD format created by the Fostex machine can be played by general machines such as audio CD players. (If an audio CD is made using a CD-RW disc, it can be played back only by a player that supports CD-RW playback. You cannot playback such a disc by a conventional CD player that does not support CD-RW playback.)

#### <About data writing and reading speeds for data save/load>

The writing and reading speeds for data save and load of the VF08 are automatically set as below.

- Writing speed: according to a CD-RW drive used, however the maximum speed is 8 times.
- Reading speed: according to a CD-RW drive used.

The writing speed depends on a CD-RW drive but it is limited to 8 times. For save/load of the VF08 data, use discs that can be written at 4 times or higher speed. Do not use discs that only can be written at real-time or twice speed.

## Save/load of Song Data Using a CD-RW drive

Using a CD-RW drive, in addition to make backup of song data as with other SCSI devices such as zip and MO drives, you can also make an audio CD.

#### Save

You can only a single selected program data to a disc regardless of the program data amount.

You cannot save more than one program data even if there are enough disc space.

However, you can save a program data to more than one disc if the data amount is larger than a disc space.

As shown on the right, you can save almost all necessary information such as song data of all tracks (real and additional tracks) and mixer scene data, as with using other SCSI devices.

#### Load

Unlike data load using other SCSI drives, data loading using a CD-RW drive is taken place after a "new program" is created in the current drive (the load destination). You cannot overwrite an existing program with the loaded data.

The newly created program is numbered the next number to the highest existing program number.

#### & 2 & 3 & 4 & 5 & 6 & 7 Save & 9 & 10 & 11 & 12 & 13 Program 1 (P01) Program 2 (P02) Program 99 (P01) Current drive of the VF08 & 8 & 9 & 10 & 11 & 12 8 14 & 15 & 16 & 17 & 18 19 & 20 & 21 & 23 & 24 I oad Program 1 (P01) Program 2 (P02) New Program Current drive of the VF08

#### <Note>

You can save or load data using a CD-RW drive only with the FDMS-3 (Fostex Digital Management System-3) format and CD-DA format. Note that, unlike other SCSI devices, you cannot save or load data with the WAV file format. See the main manual for saving/loading a WAV file.

#### • Creating an audio CD

You can make an audio CD by recording sound data of tracks 1 and 2 between the "Start point" and "End point" to a CD-RW/CD-R disc. It is also possible to record some mastered materials continuously.

#### Loading an audio CD data

You can load a material on a (commercial or created) audio CD to a program of the VF08. Audio data is loaded to a "new program" automatically created by the VF08, which is the same way as backup data loading. The VF08 never overwrites the existing program.

#### <Notes for using a CD-RW drive>

- Use a high-impedance SCSI cable for connection between the VF08 and a CD-RW drive. The cable length should be as short as possible.
- Only a single SCSI device can be connected to the VF08 SCSI port. Attach an active terminator to the CD-RW drive used. If you attach a terminator that is not active, you may not be able to save or load data correctly.

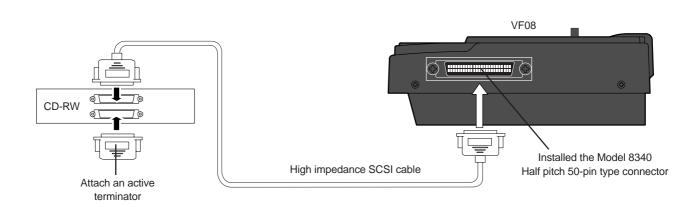

## Saving data using a CD-RW drive (Backup)

In the following procedure, we assume that a CD-RW drive is connected to the SCSI port of the Model 8340 installed in the VF08 and a non-recorded CD-RW/CD-R disc is used.

#### <Note>

Do not carry out any VF08 key operation until the access process to the CD-RW/CD-R disc is completed.

1. After turning on both the VF08 and the CD-RW drive connected, insert a disc to the CD-RW drive.

2. Press the [SETUP] key of the VF08 to enter the setup mode.

The display shows the screen for selecting the setup menu.

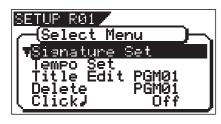

3. Use the [JOG] dial to select (highlight) "Save PGM" and press the [ENTER/YES] key.

The display shows the screen for selecting a save device, where "SCSI" is flashing.

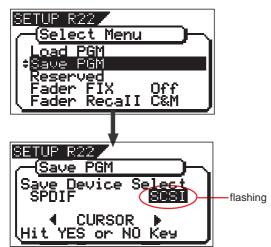

4. While "SCSI" is flashing, press the [ENTER/YES] key. After briefly showing the model name of the connected CD-RW drive, the display shows the screen for selecting a save mode, where "BkUp" (backup) is flashing. To save (backup) song data, select "BkUp". To make an audio CD, select "CD-DA" or "Setup". This procedure describes how to save song data, so we select "BkUp" here.

See "making an audio CD" described later for details about how to make an audio CD.

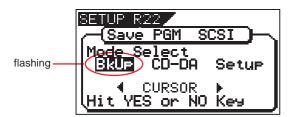

5. While "BkUp" flashing, press the [ENTER/YES] key. The display shows the screen for selecting a program to be saved (the program number of the selected program flashes).

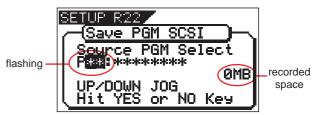

By rotating the [JOG] dial, you can select a desired program number/title from among available programs in the VF08 current drive. The recorded space of the selected program is also shown.

If you select a program which requires more than one disc for saving, the display shows the required number of discs (see the screen example below).

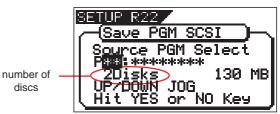

6. After selecting a program, press the [ENTER/YES] key. The display shows the screen as below.

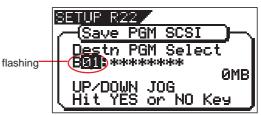

In the example above, the selected program data will be saved to a CD-RW/CD-R disc with the backup number "B01". The program title is copied to the backup title (you can not edit it).

By rotating the [JOG] dial when the above screen is shown, you can also select "Eject", besides "B01".

If you select "Eject" and then press the [ENTER/YES] key, the disc will be ejected.

7. While "B01" is shown, press the [ENTER/YES] key.

The VF08 starts the save operation. The recorded space shown on the display is counted down while the save operation progresses. It will take some time for saving all data. The following display example shows that the data of the selected program number is being saved to the backup number "B01".

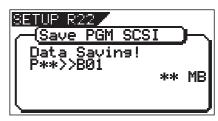

When completing the save operation, "Save Completed!" appears on the display (as shown below) and the VF08 stops access to the drive, while the disc in the CD-RW drive is automatically ejected.

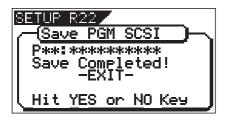

When saving data to more than one disc, the first disc will be ejected when it is full (i.e. there is no more recording space on the disc), while "Insert Disk!" appears on the screen. After inserting the second disc, the VF08 automatically resumes the save operation.

After completing the save operation, the final disc is ejected and the above screen appears. (See <Note> below).

#### <Note>

You cannot abort the save operation before completed. Especially during the save operation to more than one disc, if you happen to press the [EXIT/NO] key while removing or inserting a disc, you have to redo the save operation from the beginning with the first disc.

#### <Note for saving data to more than one disc>

If you save data to more than one disc, we recommend to put a number on each disc in the saving order (such as DISC-1, DISC-2, etc.) so that you will easily know the order for inserting discs when loading data.

8. Press the [EXIT/NO] key (or the [STOP] key) to exit the Setup mode.

#### <About save error>

If an error occurs for some reason during the save operation, the error message as below appears. If it appears, press the [EXIT/NO] key. The display returns to the previous screen before performing the save operation. Note that saved data before the error message appears is all invalid.

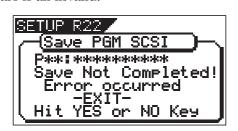

#### <Note>

If the message above appears while saving data to a CD-R disc, you can no longer use the disc.

#### <Hint 1>

In the description for saving data above, we assume to use a non-recorded CD-RW/CD-R disc. If you use a recorded disc (including a disc on which computer data is recorded), also note the following.

By performing step 5 in the save operation procedure shown above ("While "BkUp" is flashing, press the [ENTER/YES] key".) When a recorded disc is inserted, the display shows a warning message, followed by the confirmation screen (where "Sure?" flashes).

With this screen, you can choose whether erasing the recorded data or ejecting the disc.

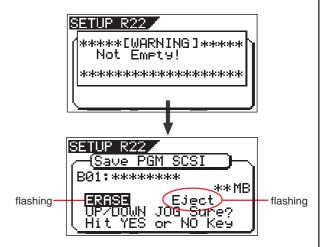

• To erase the existing (recorded) data Press the [ENTER/YES] key while both "ERASE" and

"Sure?" are flashing.

The display shows the screen below and the VF08 starts erasing the disc.

As the erase process progresses, the number of flashing "\*" increases from left to right.

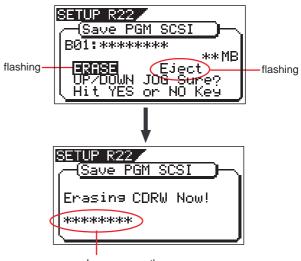

Increases as the process progresses.

Immediately after completing erasing the disc, the display shows the same screen (for selecting a program to be saved) which appears after step 5 is performed. Hereafter, perform the same procedure as described above.

#### • To eject the disc

Use the [JOG] dial to highlight "Eject" (flashing) and press the [ENTER/YES] key.

The disc is ejected while the display shows "Insert Disk!".

By inserting a disc, you can start the save operation again from the beginning.

#### <Hint 2>

If you try to save data to a recorded CD-R disc, the display shows a warning message saying "Not Writable", followed by a message saying "Insert Disk" as below.

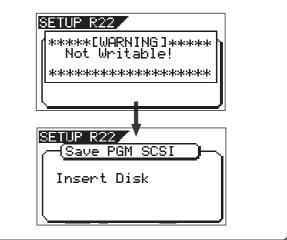

## Loading backup data from a CD-RW drive

In the following procedure, we assume that a CD-RW drive is connected to the SCSI port of the Model 8340 installed in the VF08 and a CD-RW/CD-R disc to which data has been saved is prepared.

#### <Note>

Do not carry out any VF08 key operation until the access process to the CD-RW/CD-R disc is completed.

1. After turning on both the VF08 and the CD-RW drive connected, insert the disc to the CD-RW drive.

#### <Note>

If you load song data which is saved to more than one disc, set DISC-1 first.

If you set the other disc and go on the following procedure, the VF08 automatically recognized that the disc order is not correct and the display shows "Wrong Disk", followed by "Illegal No!" momentarily, and the disc is automatically ejected.

2. Press the [SETUP] key to enter the setup mode. The display shows the screen for selecting the setup menu.

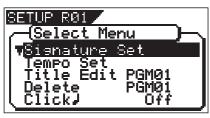

3. Use the [JOG] dial to select (highlight) "Load PGM" and press the [ENTER/YES] key.

The display shows the screen for selecting a load device, where "SCSI" is flashing.

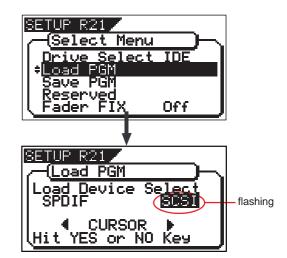

4. While "SCSI" is flashing, press the [ENTER/YES] key. After briefly showing the model name of the connected CD-RW drive, the display shows the screen for selecting a load mode, where "BkUp" (backup) is flashing. To load song data saved, select "BkUp". To load a material from an audio CD, select "CD-DA". This procedure describes how to load song data, so we

This procedure describes how to load song data, so we select "BkUp" here.

See "Loading from an audio CD" described later for details about how to load a material from an audio CD.

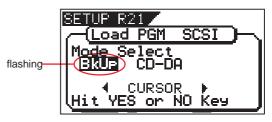

5. While "BkUp" is flashing, press the [ENTER/YES] key. The display shows the backup number and title, as well as recorded space.

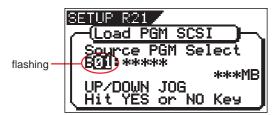

By rotating the [JOG] dial, you can select a desired program number/title from among available programs in the VF08 current drive. You can also select "Eject". If you select "Eject" and press the [ENTER/YES] key, the disc is ejected.

When you load song data which is saved to more than one disc, the display also shows the disc number currently set. The example below shows DISC-1 is set

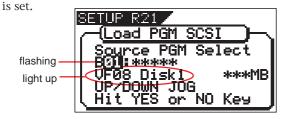

6. While the desired backup number/title is shown on the display, press the [ENTER/YES] key.

The display shows the screen for creating a new program on the current drive, to which data will be loaded ("New PGM" lights).

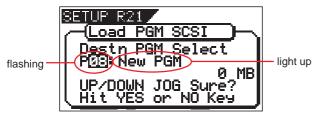

As described earlier, when loading data from a CD-RW drive, the VF08 creates a new program on the current drive, which is the load destination.

Therefore, "New PGM" is shown on the right of the flashing program number.

The program number for the newly created destination program is the next number to the highest existing program number.

For example, if there are 8 existing programs ("P01" through "P08") on the current drive, the newly created program is numbered "P09".

#### <Note>

If you rotate the [JOG] dial while the above screen ("Destn PGM Select") is shown, you can select an existing program on the current drive as the destination. However, as mentioned earlier, when loading data using CD-RW you cannot actually load data to the existing program by overwriting the program data. If you press the [ENTER/YES] key (see the next step) while selecting an existing program as the destination, the display shows "Void!" and the VF08 ignores the operation.

7. While "New PGM" is shown, press the [ENTER/YES] key. The VF08 starts the load operation. The recorded space shown on the display is counted down while the load operation progresses. It will take some time for loading all data. The following display example shows that the data of the backup number "B01" is being loaded to "P08" which is newly created on the current drive.

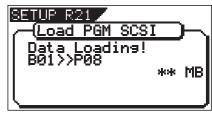

<Display example for loading>

#### <Note>

If there is not enough available space for loading on the current drive, the display shows "Disk Full!" and the display returns to the previous screen.

When completing the load operation, "Load Completed!" appears on the display (as shown below) and the VF08 stops access to the drive, while the disc in the CD-RW drive is automatically ejected.

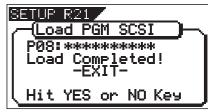

When loading data from more than one disc, the first disc will be ejected immediately after all disc data has been loaded, while "Insert Disk!" appears on the screen.

After inserting the second disc, the VF08 automatically resumes the load operation.

After completing loading all the discs, the above screen appears.

<Note>

You cannot abort the load operation before completed.

8. Press the [EXIT/NO] key (or the [STOP] key) to exit the setup mode.

#### <About load error>

If an error occur for some reason during the load operation, the error message as below appears. If it appears, press the [EXIT/NO] key. The display returns to the previous screen be-

fore performing the load operation.

Note that loaded data before the error message appears is all invalid.

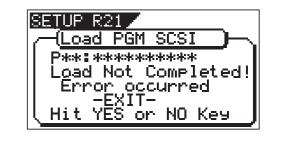

## Making an audio CD

The following procedure describes how to record mastered songs (using the internal mastering function) to a CD-RW/CD-R disc to make an audio CD (CD-DA format).

The "Save PGM" menu in the Setup mode, which is used for saving song data, is also used for making an audio CD.

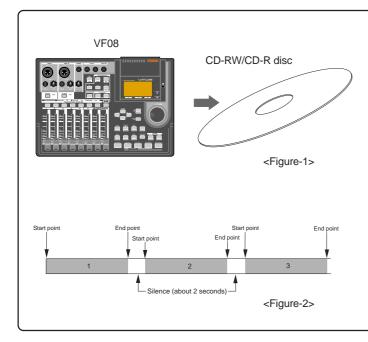

In the following procedure, we assume that one or more mastering programs exist and a CD-RW drive is connected to the SCSI port of the Model 8340 installed in the VF08 and a non-recorded CD-RW/CD-R disc is used.

<Note>

*Key operations of the VF08 should be done after completing access to a CD-RW/CD-R disc.* 

- After turning on the power of both the VF08 and a connected CD-RW drive, load a non-recorded disc to the CD-RW drive.
- 2. Press the [SETUP] key to enter the Setup mode.
- 3. Use the [JOG] dial to select (highlight) the "Save PGM" menu and press the [ENTER/YES] key.

The display shows the screen for selecting the device to which the data is saved. "SCSI" flashes.

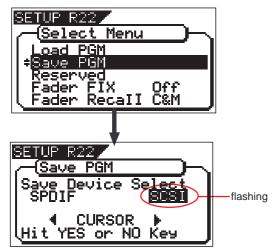

#### <Basic information>

When making an audio CD using the VF08, internal mastering materials on the current drive are recorded to a CD-RW/CD-R disc (by the CD-DA format).

As we explain in "Save/load of Song Data using a CD-RW drive" on page 9, you can record not only a single song but also multiple songs continuously. When recording more that one songs continuously, the VF08 automatically inserts a 2-second silent space between songs.

#### <Note>

If an audio CD is made using a CD-RW disc, it can be played back only by a player that supports CD-RW playback. You cannot playback such a disc by a conventional CD player that does not support CD-RW playback.

4. Press the [ENTER/YES] key while "SCSI" flashes. After showing the model name of the connected CD-RW drive, the display shows the screen for selecting the save mode, in which "BkUp" flashes. To carry out making an audio CD, select "CD-DA". If you need to change the copy protection setting (the default setting is "OFF"), select "Setup" (for setting writing conditions). If you make an audio CD without changing the copy protection setting, skip steps 5 and 6 below and go to step 7.

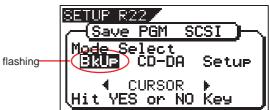

5. Use the [JOG] dial (or the [CURSOR] < > key) to select "Setup" and press the [ENTER/YES] key.

The display shows the "CD-DA Setup" screen, on which you can select the copy protection setting (see the next page).

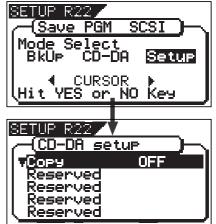

#### Copy protection setting

You can restrict the disc copy (duplication) capability of an audio CD you are going to make.

| "ON" | A disc you made can be copied to other digital |
|------|------------------------------------------------|
|      | device once.                                   |
|      | disc you made can be copied to other digital   |
| d    | evice as many times as required (default).     |

To change the setting, press the [ENTER/YES] key when the "CD-DA Setup" screen is shown.

The current setting starts flashing, showing it can be edited. While flashing, use the [JOG] dial to select "ON" or "OFF", then press the [ENTER/YES] key to confirm.

6. After setting the copy protection, press the [EXIT/NO] key.

The display returns to the screen for selecting the save mode, in which "CD-DA" now flashes.

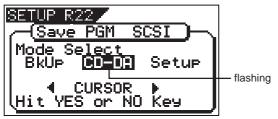

7. While "CD-DA" is flashing, press the [ENTER/YES] key. After showing "Please Wait!", the display shows the screen for selecting the program(s) to be record. In the screen, a number such as "01" or "02" shows the track number, while "NON" shows that no program is assigned to the track.

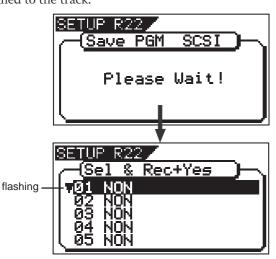

8. Press the [ENTER/YES] key again.

The display shows the screen in which the last program number of the current drive flashes. Its program title and recording time are also shown, while the total time of songs is shown at the top of the screen. Data between the "Start point" and "End point" is

transferred to an audio CD. Before executing recording, we recommend you to confirm that the actual audio in the program starts just after the "Start point" and ends just before "End point".

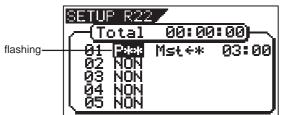

9. Use the [JOG] dial to select a desired program and press the [ENTER/YES] key.

The selected program is set to the first track.

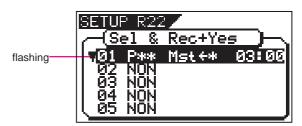

- To record a single song to a CD-RW/CD-R disc, select a program and press the [ENTER/YES] key, and then go to step 10.
- To record more than one song to a CD-RW/CD-R disc, repeat the procedure for selecting a program described above (i.e. use the [JOG] dial to select a program and press the [ENTER/YES] key) until selecting all desired programs, and then go to step 10.

#### <Note>

If the program time shows "00: 00" when selecting a program as the screen example below, the "Start" and "End" points are not correctly set.

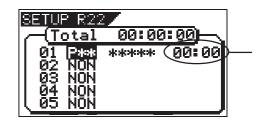

In other words, in the following conditions, the "Start" and "End" points are not regarded as being correctly set.

"Start point" = "End point" "Start point" > "End point"

If you press the [ENTER/YES] key after selecting such a program, the warning message as below appears on the display and you cannot select the program.

"Void In!", "Void Out!", or "Void Data!"

#### <Note>

It is possible to select a program that is not internal mastering if it holds the correct "Start" and "End" points.

However, if you record such a program to a CD-RW/CD-R disc with the audio CD format, only track 1 and 2 can be recorded.

*So, make sure that you select programs properly when making an audio CD.* 

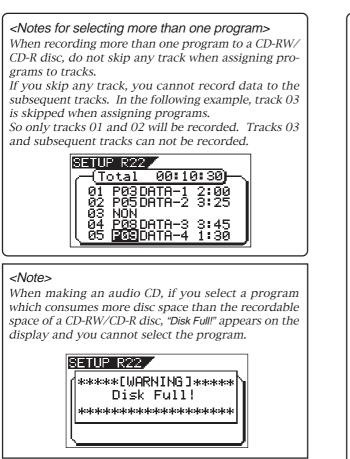

10. After specifying the program(s), press the [ENTER/YES] key while holding down the [RECORD] key.

The VF08 starts recording to the disc, while the display shows the following screen.

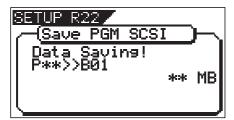

When the recording ends, "Save Completed!" appears on the screen, while the disc is automatically ejected from the CD-RW drive.

11. When completed, press the [EXIT/NO] key to quit the Setup mode.

#### <Hint>

Some of our operation-confirmed CD-RW drives can playback audio CDs and feed audio sound from their headphones jack or line outputs. In such a case, you can monitor the sound either from headphones connected to the headphone jack of a drive or from the monitor system connected with the VF08. In the latter way, connect the line outputs of the CD-RW drive to the inputs of the VF08 and route the playback signals to the headphone outputs via the VF08 track faders.

#### <Hint>

When a CD-RW disc on which any data is recorded is set, if you perform step 7 above (i.e. pressing the [ENTER/YES] key when "CD-DA" is flashing), "Not Empty!" appears on the display, followed by the screen for selecting whether erasing recorded data or ejecting the disc.

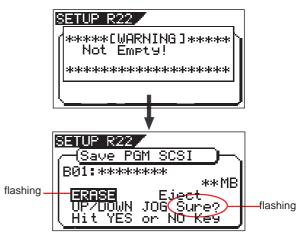

• If you erase recorded data:

Press the [ENTER/YES] key while "ERASE" and "Sure?" are flashing.

After the key press, the display changes as follows and the VF08 starts erasing the data. As the erasing process is going on, the number of flashing "\*" increases.

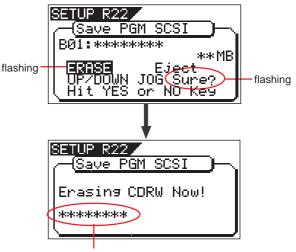

Increases as the process progresses.

When erasing is completed, the display shows the same screen which appears when pressing the [EN-TER/YES] key after selecting "CD-DA" on step 7 above. So follow the same procedure from step 8 on page 15.

• If you eject the disc:

Use the [JOG] dial to make "Eject" flashing and then press the [ENTER/YES] key.

The disc is ejected, while "Insert Disk!" appears on the screen.

When inserting a blank disc, you can go on the next step (see the procedure described above).

## Loading from an audio CD

You can load a desired song to the VF08 from an audio CD you created by recording on a CD-RW/CD-R disc. When a desired song is loaded, the VF08 automatically creates a new program on the current drive, and the song are recorded on tracks 1 and 2 of the program. Loading data from an audio CD is operated via the "Load PGM" menu in the Setup mode, which is the same way as loading backup data.

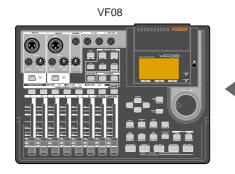

#### <Important note for copyright>

You can also load a material from a commercially available audio CD in the same manner, however, never use a material for which a copyright is reserved for a commercial purpose.

Any unauthorized use will constitute infringement of such copyright and will render the infringer liable to an action at low.

In the following description, we assume that a CD-RW drive is connected to the SCSI port of the Model 8340 installed in the VF08 and an audio CD created is prepared.

#### <Note>

Do not carry out any VF08 key operation until the access process to the CD-RW/CD-R disc is completed.

- 1. After turning on the power of both the VF08 and a connected CD-RW drive, load a recorded audio CD disc
- to the CD-RW drive.
- 2. Press the [SETUP] key to enter the Setup mode.
- 3. Use the [JOG] dial to select (highlight) the "Load PGM" menu and press the [ENTER/YES] key. The display shows the screen for selecting the device from which the data is loaded. "SCSI" flashes.

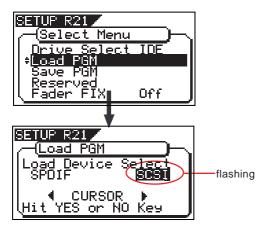

4. Press the [ENTER/YES] key while "SCSI" flashes.

After showing the model name of the connected CD-RW

CD-RW/CD-R disc (or commercially available audio CD)

drive, the display shows the screen for selecting the load mode, in which "BkUp" flashes.

To carry out loading a song from an audio CD, select "CD-DA".

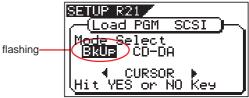

5. Use the [JOG] dial (or [CURSOR] <> key) to select (highlight) "CD-DA", then press the [ENTER/YES] key. A warning message for copyright appears. You can scrolls the message to read all message by rotating the [JOG] dial.

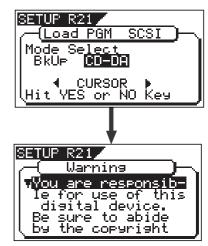

#### <Warning message>

The warning message for copyright shown on the screen is as follows.

#### Warning!

You are responsible for use of this digital device. Be sure to abide by the copyright conditions of the source material.

Press "Enter/Yes" key if you agree with the above.

#### <Hint>

When loading data using the S/P DIF digital signal, the same message also appears after selecting the load device to "SP DIF" and pressing the [ENTER/YES] key.

#### <Note>

If you do not agree with the warning message contents, press the [EXIT/NO] key to quit loading. The display briefly shows "Set Disable" and "Can't Loading", then returns to the mode select screen. If you agree with the warning message contents, go to the next step to continue the operation.

#### If you agree to the message contents, press the [ENTER/YES] key.

After showing "Set Enable!", the display shows the screen for selecting the song(s) to be loaded.

If there is more than one track recorded on the audio CD, " $\mathbf{\nabla}$ " flashes, showing that you can select a desired track. If there is only one track recorded on the audio CD. " $\mathbf{\nabla}$ " is not shown on the screen.

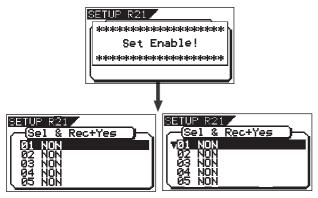

<When only one track is recorded>

<When more than one track is recorded>

## 7. Use the [JOG] dial to select a track number to be loaded and press the [ENTER/YES] key.

The destination program number starts flashing, which is one greater than the highest program number among those available on the current drive. This means a track is going to be loaded to a new program.

For example, if there are 4 programs available on the current drive, the destination program number(s) on the current drive and then perform step 7 above again.

If there are already 99 programs on the current drive, "Disk Full!" appears and no destination program number is shown. In such a case, delete the unnecessary program(s) on the current drive and then perform step 7 above again.

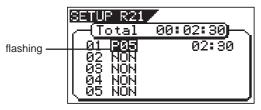

By rotating the [JOG] dial, you can select "NON", as weel as a "Program". When performing the load operation, tracks that are set to "NON" are not loaded.

## 8. While the program number is flashing, press the [ENTER/YES] key.

The flashing program number changes to light solidly, showing that the first track is ready to be loaded to the program.

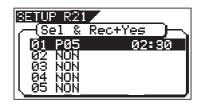

To load more than one track, repeat steps 7 through 8 above.

The following screen example shows that tracks 1 and 2 will be loaded to program 05 and 06 respectively. The track time is also shown to the left of each program number.

| SETUP R21           |          |
|---------------------|----------|
| -( <u>Total</u>     | <u> </u> |
| 01 <u>P05</u>       | 02:30    |
| 02 P06              | 03:00    |
|                     |          |
| 04 NON<br>   05 NON |          |
|                     |          |

#### <Note>

When loading from a audio CD, no title is shown when selecting the track.

#### <Hint>

If you are going to load tracks 1 and 3 in the example above, instead of tracks 1 and 2, track 3 will be loaded to program 06 (see the screen example below).

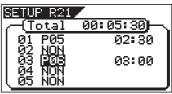

However, if you select track 2 after selecting tracks 1 and 3, the VF08 automatically reassigns track 2 to program 06 and track 3 to program 07 (see the screen example below).

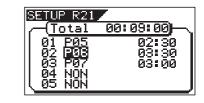

9. After specifying track(s) to be loaded, press the [ENTER/YES] key while holding down the [RECORD] key. The VF08 starts loading tracks to the current drive. The following screen example shows that track 1 is now being loaded to program 08 on the current drive.

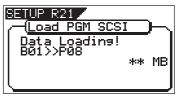

When the loading ends, "Load Completed!" appears on the screen, while the disc is automatically ejected from the CD-RW drive.

10. Press the [EXIT/NO] key to quit the Setup mode. The display returns to the Normal display that was shown last time before entering the Setup mode.

## Memo

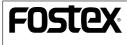

FOSTEX CORPORATION 3-2-35 Musashino, Akishima-shi, Tokyo, Japan 196-0021 FOSTEX AMERICA 15431 Blackburn Ave., Norwalk, CA 90650, U. S. A.